# **Kurzanleitung PES Stickdateien öffnen mit dem Brother Scanncut CM900**

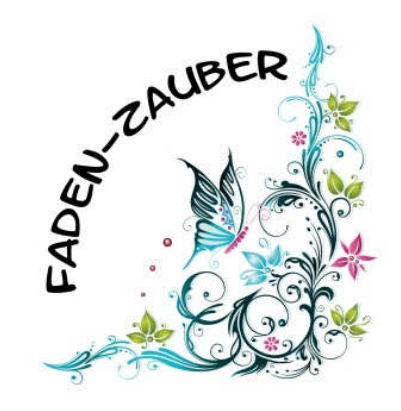

Der Brother Scanncut CM900 kann PES Stickdateien lesen wenn die Stickdateien für den Plotter mit Hilfe einer Sticksoftware (z. B. das PE Design von Brother) vorbereitet wurden.

## **Vorab ein paar Infos:**

- Der Plotter kann PES Dateien NICHT umwandeln.
- Der Plotter kann Füllstich-Motive (als PES Datei) NICHT in eine Schneidedatei umwandeln.
- Der Plotter kann nicht vorbereitete PES Dateien NICHT lesen.

Was kann der Plotter also? Der Plotter kann das Material welches für Applikations-Stickdateien verwendet wird für Euch schneiden. Ihr spart Euch dann das (oftmals zeitraubende) Schneiden des Stoffes von Hand im Stickrahmen.

## **Zur Erklärung:**

Bei diesem Dino handelt es sich um ein sogenanntes Füllstich-Motiv. Mit dieser PES Stickdatei kann Euer Plotter nichts anfangen.

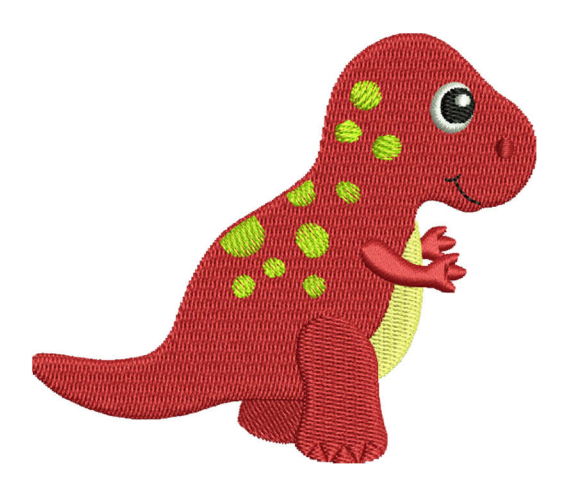

Hier der gleiche Dino, jedoch als Applikations-Stickdatei. Heißt der Körper des Dinos wird nicht mit Stickgarn ausgestickt sondern stattdessen könnt Ihr Stoff hinterlegen. Dieser Stoff wird normalerweise dann von Hand im Stickrahmen zugeschnitten.

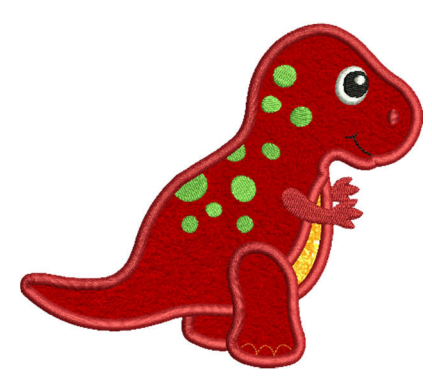

Diesen Schritt kann der Scanncut CM900 für Euch erledigen.

Wenn die Stickdatei mit der Sticksoftware fertig vorbereitet ist könnt Ihr die fertig vorbereitete PES Datei auf den Scanncut laden. Dieser zeigt die Datei dann z. B. so an:

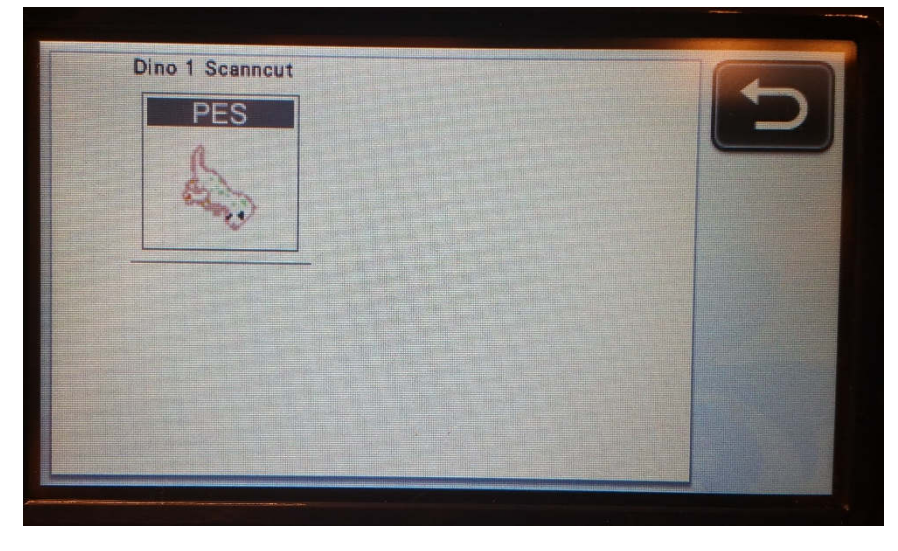

Nachdem Ihr die Datei geöffnet und bestätigt habt seht Ihr dass für dieses Motiv 2 Schneidedateien zur Verfügung stehen. Einmal der Körper (Motivteil A) und einmal der Bauchbereich (Motivteil B) des Dinos:

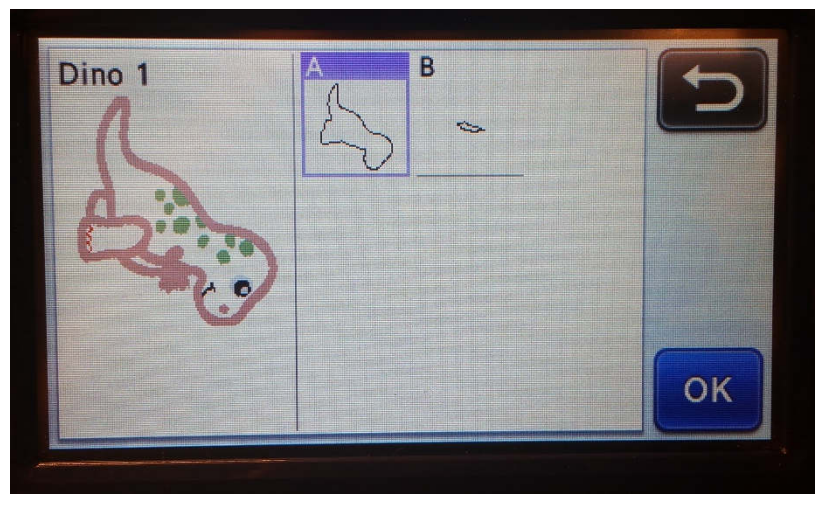

*Das Copyright der Stickdatei + Anleitung liegt bei Stefanie Schmidt, Faden-Zauber, www.faden-zauber.com. Seite 2 von 5*

Diese zwei Motivteile könnt Ihr nun aus Eurem gewünschten Stoff mit Hilfe des Plotters ausschneiden. Das mühsame Schneiden des Applikationsstoffes im Stickrahmen entfällt dann später. Ihr könnt den ausgeschnittenen Stoff dann z. B. mit Sprühkleber von links besprühen und beim Sticken der Applikation auf der vorgestickten Positionslinie befestigen und anschließend direkt weiter sticken.

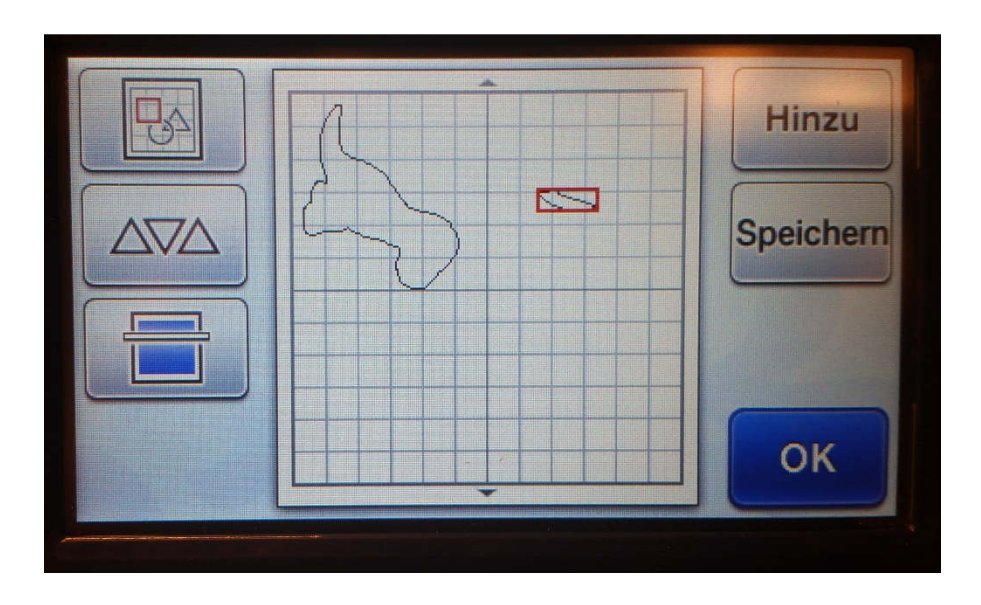

Ihr könnt aber wie gesagt nicht den ganzen Dino schneiden oder zeichnen mit dem Plotter. Der Plotter kann wirklich nur die Linien verarbeiten die Ihr ihm vorab in der Sticksoftware hinterlegt habt.

Natürlich kann man auch den ganzen Dino Farbe für Farbe für den Scanncut vorbereiten. Dann kann er auch tatsächlich die ganze PES Datei mit allen Motivteilen lesen. Doch jetzt kommt das ABER © Ich habe hier den Füllstich-Dino in der Software so vorbereitet dass der orangene Körper vom Scanncut als Schneidedatei erkannt wird:

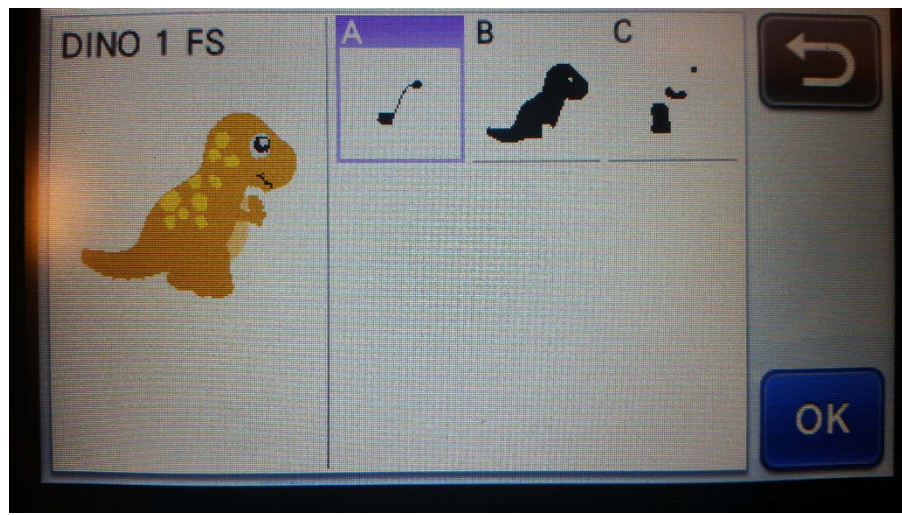

In der Stickdatei besteht der orangene Körper aus 3 Teilen:

- Der hintere Fuß und die hintere Hand (Motivteil A)
- Der Körper (Motivteil B)
- Der vordere Fuß, das Nasenloch und der vordere Arm (Motivteil C)

Diese 3 Motivteile könntet Ihr jetzt theoretisch schneiden. Wenn man aber mal in die Nahaufnahme hinein zoomt sieht man dass der Scanncut nicht den Motivteil als Fläche erkennt sondern jeden einzelnen Stich als Schneidelinie sieht (was auch richtig ist da eine Stickdatei ja nicht aus einer durchgehenden Fläche sondern aus tausenden einzelnen Stichen besteht). Würdet Ihr diese Datei jetzt schneiden hättet Ihr einfach nur komplett zerschnittenes Papier. Deswegen kann man nur Applikationsdateien schneiden und keine Füllstichdateien.

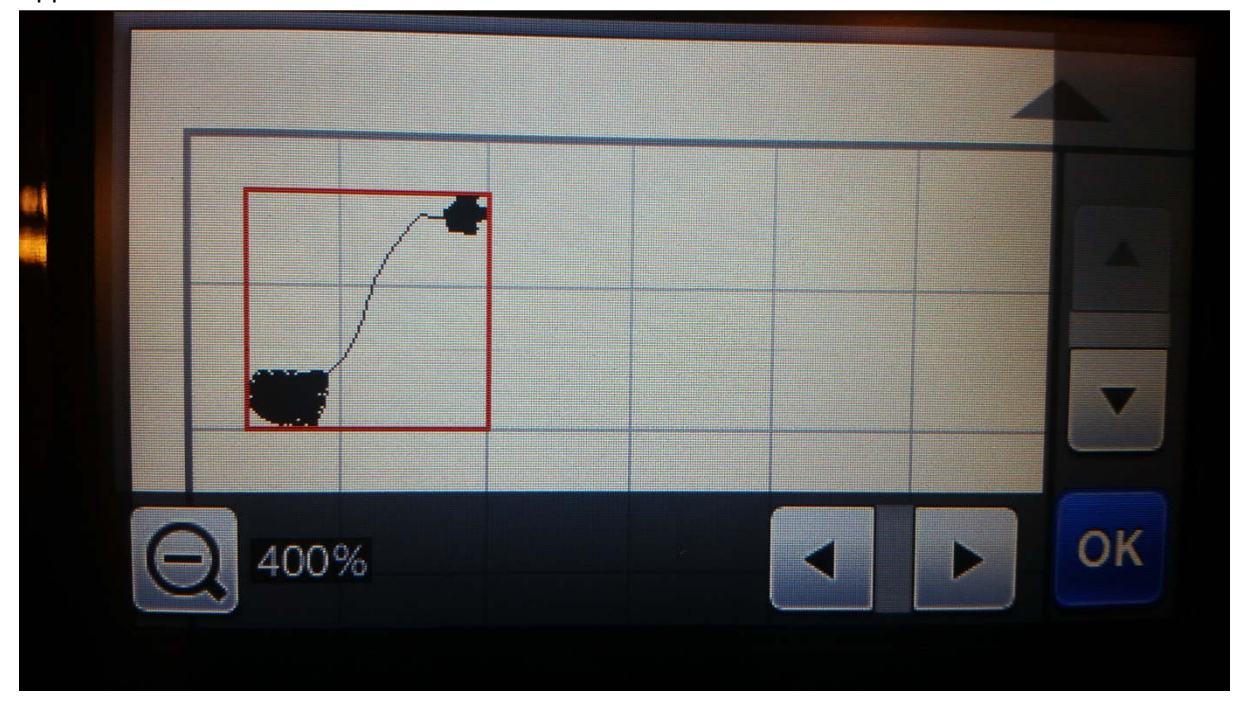

### Noch eine kurze Info für "Neulinge" an der Stickmaschine:

Man kann aus einer Füllstichdatei nicht nachträglich einfach eine Applikationsdatei machen. Das kann nur der Hersteller der Stickdatei machen während er die Stickdatei erstellt. Man kann so etwas nicht einfach "umwandeln" oder "konvertieren" wie gerne geglaubt wird.  $\odot$ 

### **Hier noch ein Datei-Beispiel:**

- Dino 1 Appli.pes ist eine normale PES Datei für Applikationen. Die kann der Scanncut NICHT lesen.
- Dino 1 FS.pes ist eine normale PES Füllstich-Datei. Die kann der Scanncut NICHT lesen.
- Dino 1 Scanncut.pes ist die gleiche Datei wie Dino 1 Appli.pes, mit dem Unterschied dass ich hier die zwei benötigten Materialsequenzen mit der Software "gekennzeichnet" habe. Nun kann sie der Scanncut lesen und schneiden.

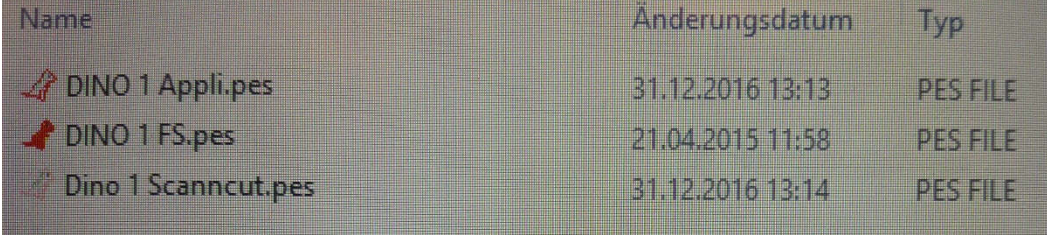

the contract of the contract of the contract of the contract of the contract of the contract of the contract of

Wenn Du Deine Stickdateien allerdings selbst erstellst (und nicht fertig kaufst) kannst Du die sogenannte "Rohdatei" allerdings als Schneidedatei konvertieren wenn Deine Software diese Funktion unterstützt. Beim Erstellen der Stickdatei liegen die Flächen als Vektordateien vor und diese Flächen können dann als Schneidedateien gespeichert werden. Nach dem Speichern im Stickdateiformat (z. B. PES) gehen diese Informationen bei Füllflächen jedoch verloren.

Wer diese Funktion gerne zukünftig nutzen möchte aber keine Sticksoftware besitzt, hier ein kleiner Trost:

Unter www.faden-zauber.com findet Ihr ab 2017 bei allen Stickdateien die Applikationsteile enthalten automatisch hinterlegt die Möglichkeit die PES Datei mit dem Scanncut zu nutzen.

Das heißt auch wenn Ihr keine Brother Stickmaschine sondern z. B. eine von W6 habt könnt Ihr ganz einfach das für Euch passende Dateiformat mit EURER Stickmaschine öffnen und sticken, für den Scanncut aber danach einfach die PES Datei am Plotter öffnen und den benötigten Stoffteil dort schneiden.

Für die bereits im Shop vorhandenen Applikations-Stickdateien werden wir diese Funktion nach und nach ohne Zusatzkosten nachpflegen.

Und für alle die (zusätzlich) den Cameo oder Portrait besitzen: Wir werden die Applikationssequenzen ab 2017 auch als .dxf und .svg für Euch mitliefern.

Ich hoffe diese Anleitung konnte etwas Licht ins Dunkel bringen.

Eure Stefanie vom Faden-Zauber